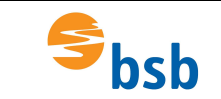

# **Installation der VPN-Verbindung**

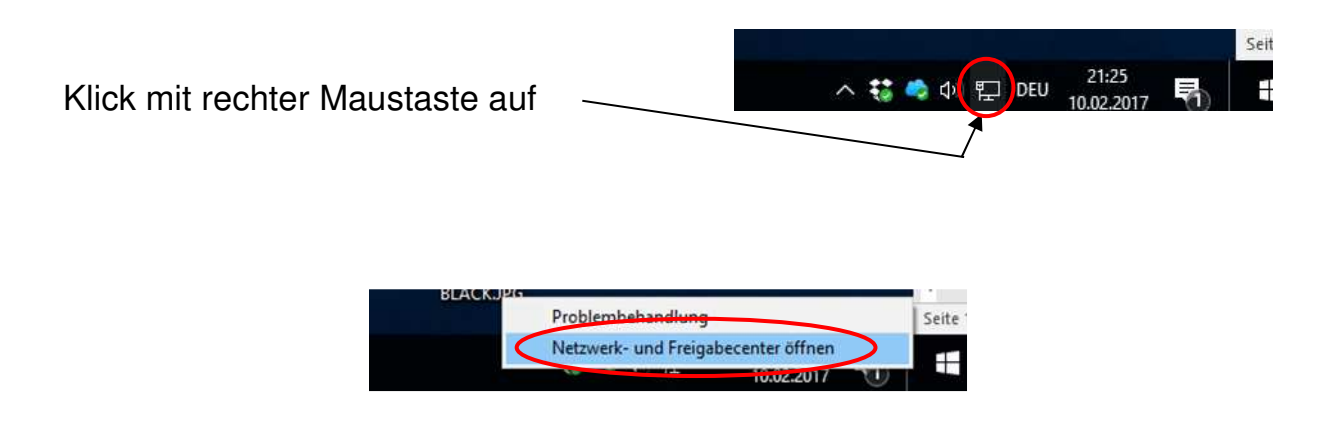

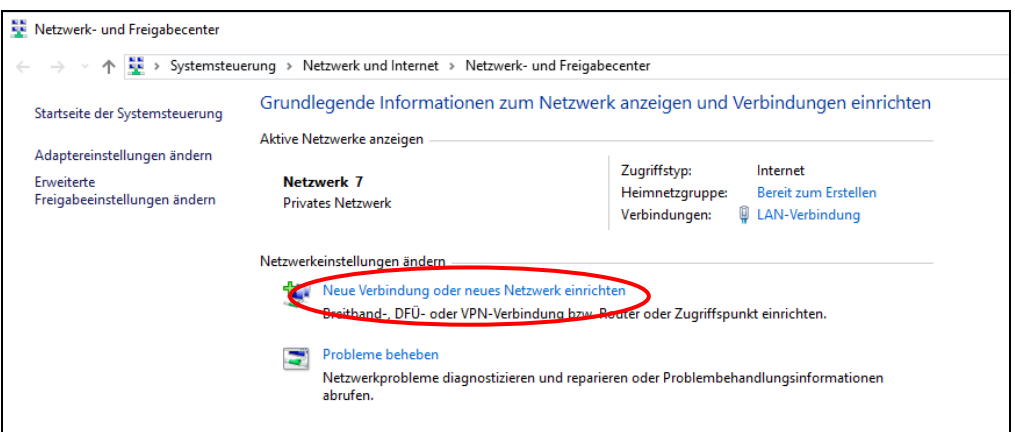

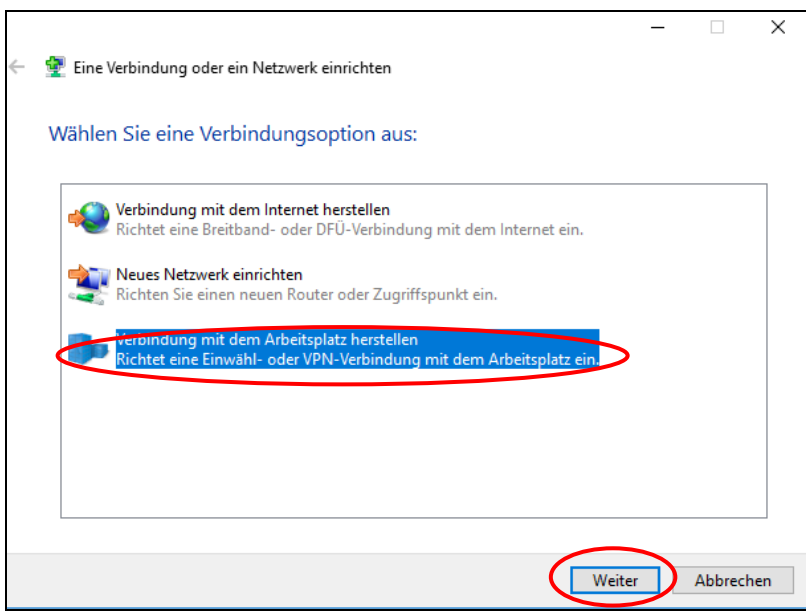

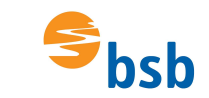

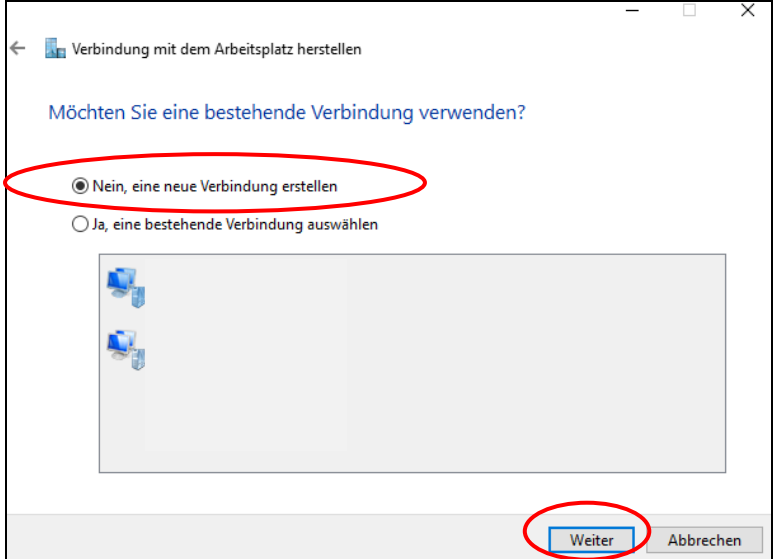

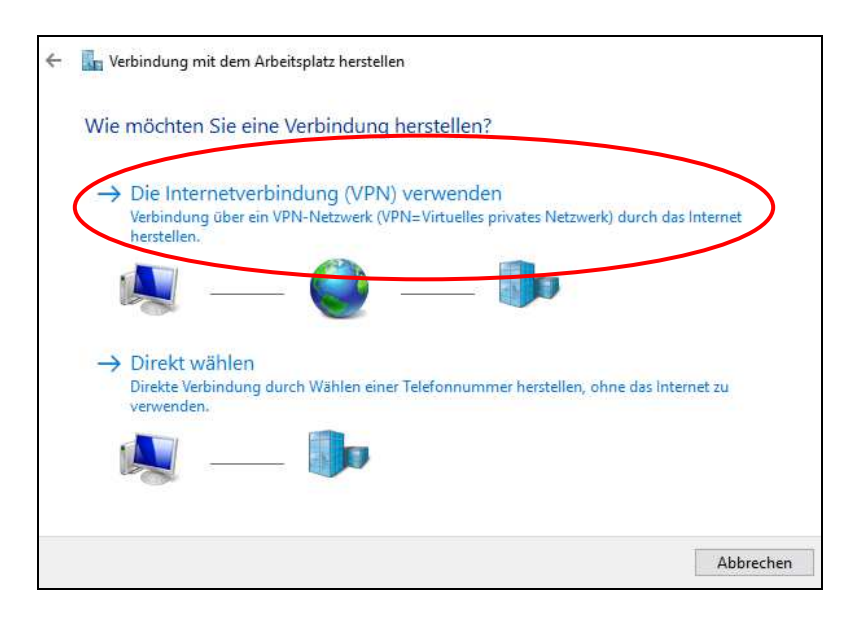

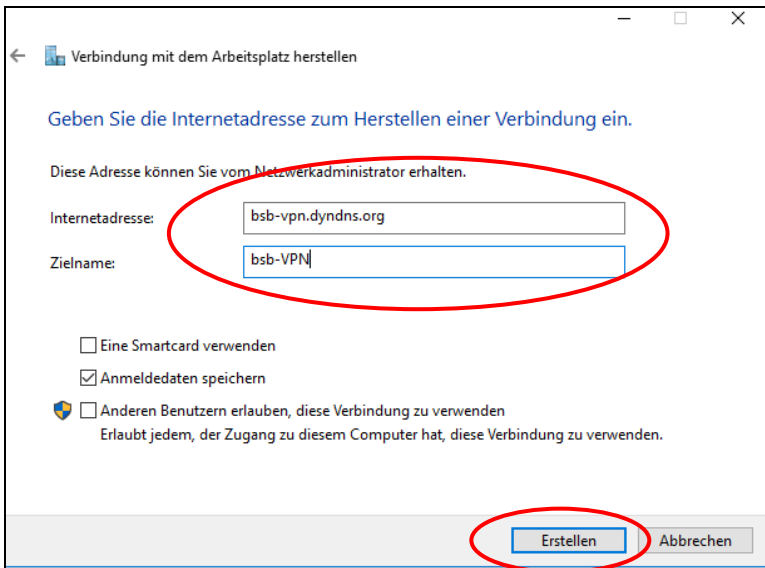

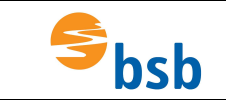

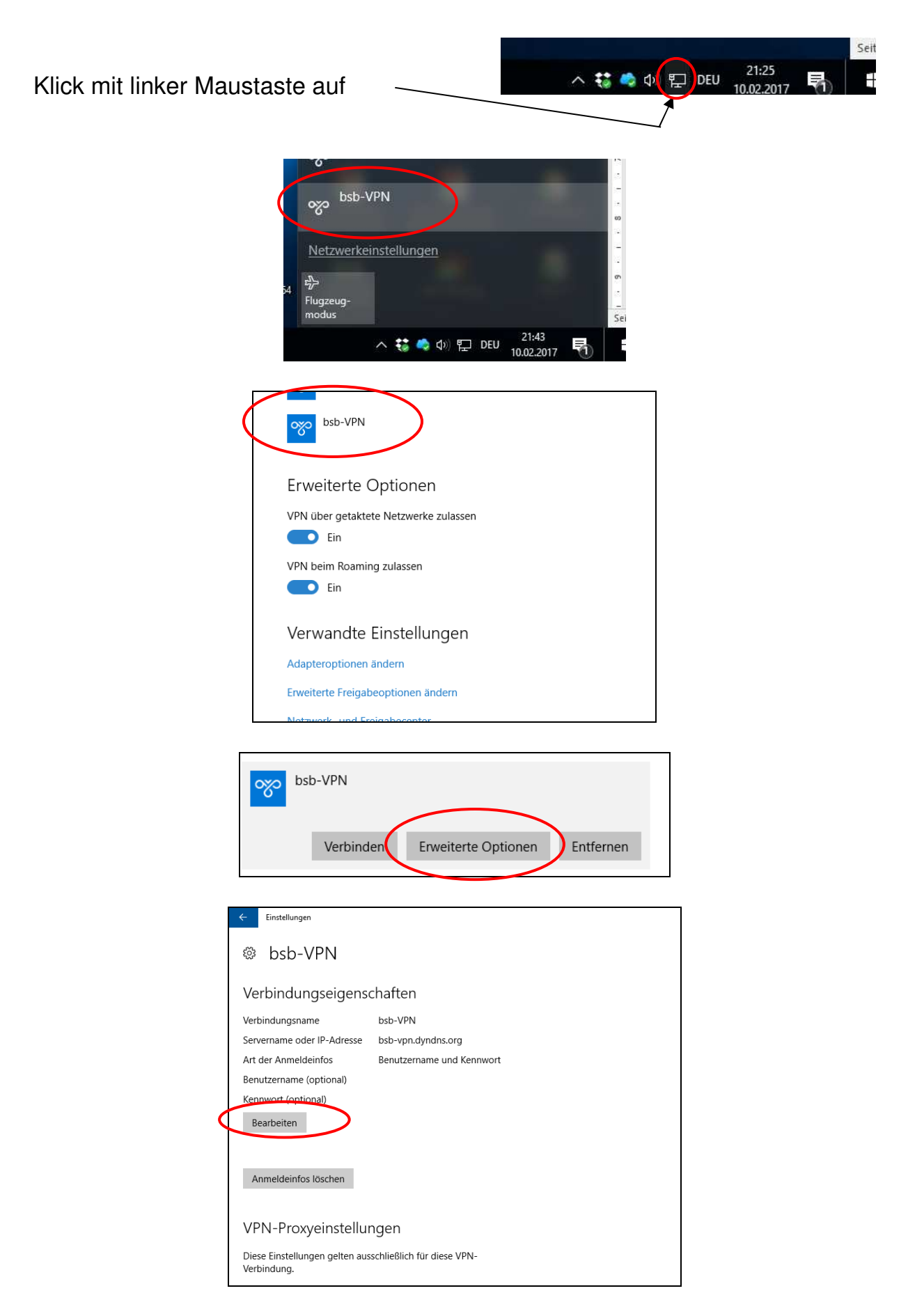

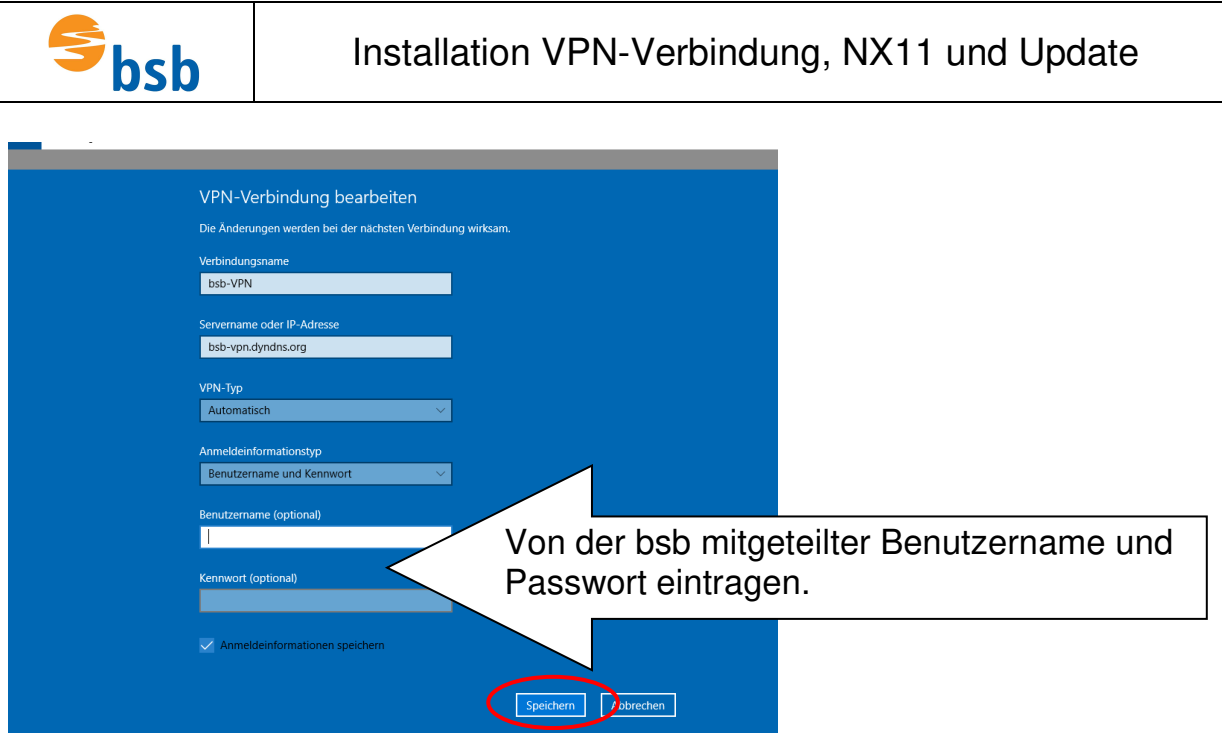

Vor jedem Start von NX muss die Verbindung zum Lizenzserver wie folgt aufgebaut werden:

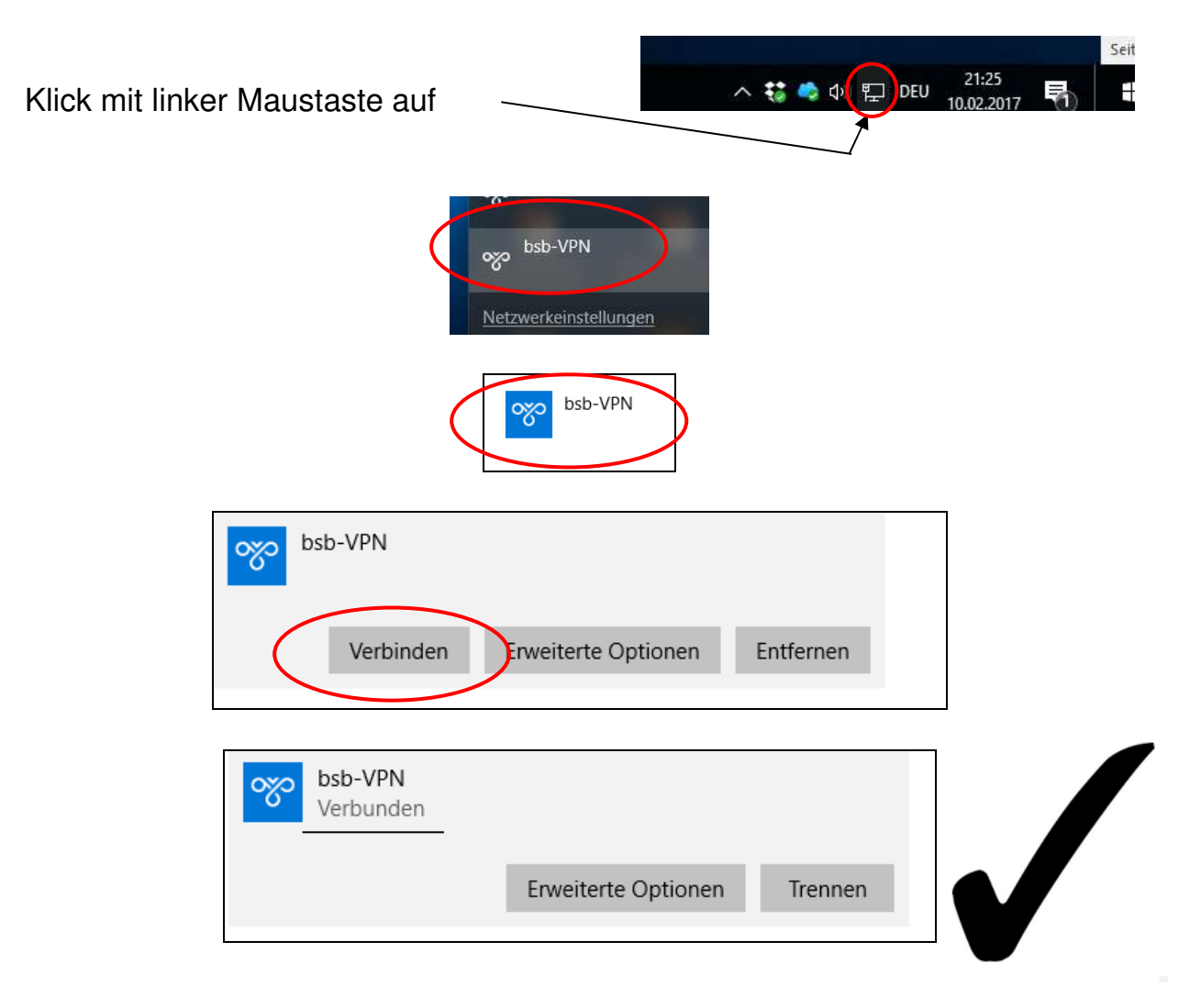

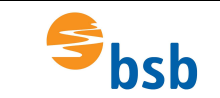

#### **Installation von NX11**

Die Dateien müssen von Schulserver kopiert werden. Sofern diese noch gepackt sind, entpacken und entpackte Dateien in einen Ordner (z.B. NX11) kopieren.

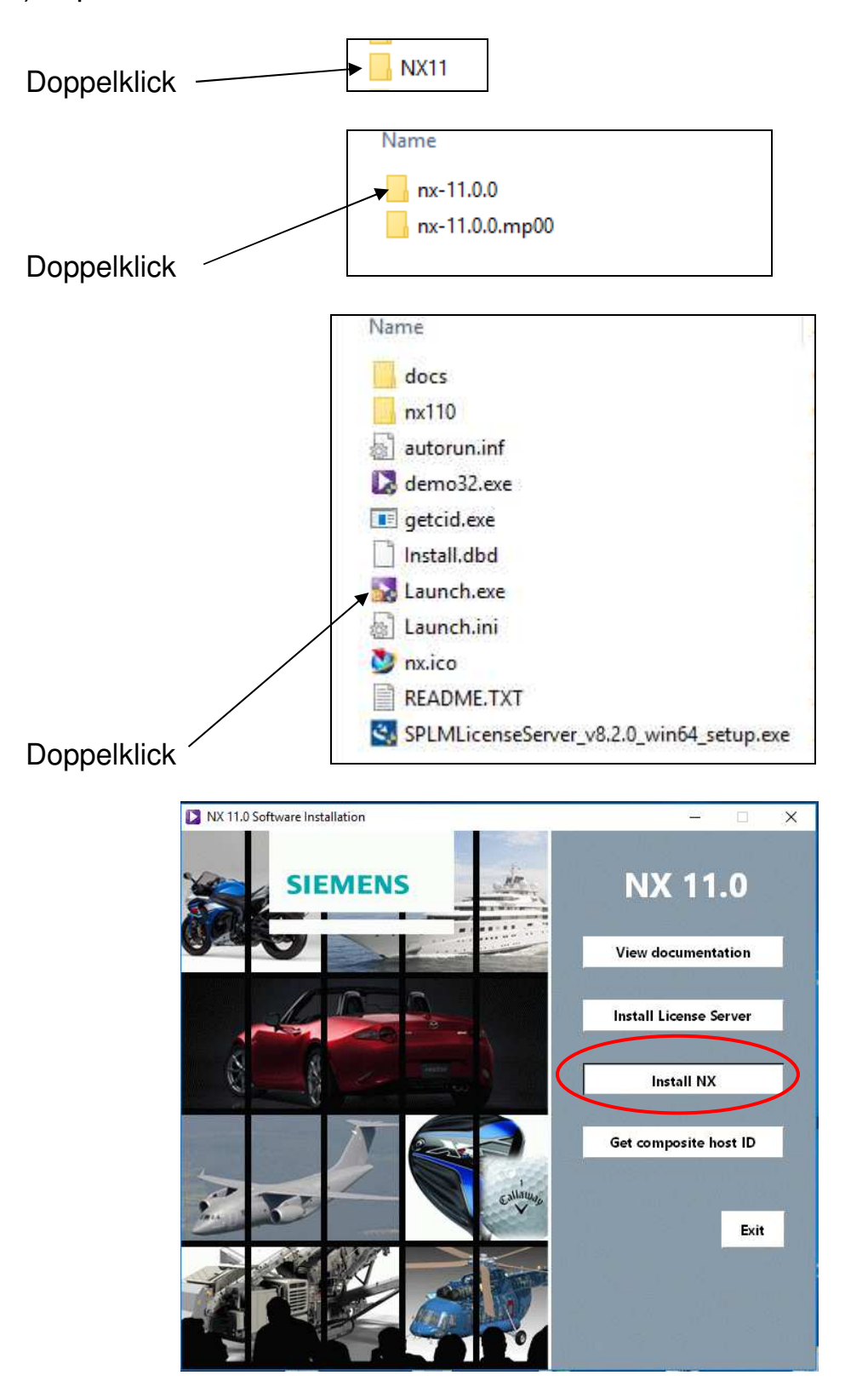

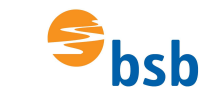

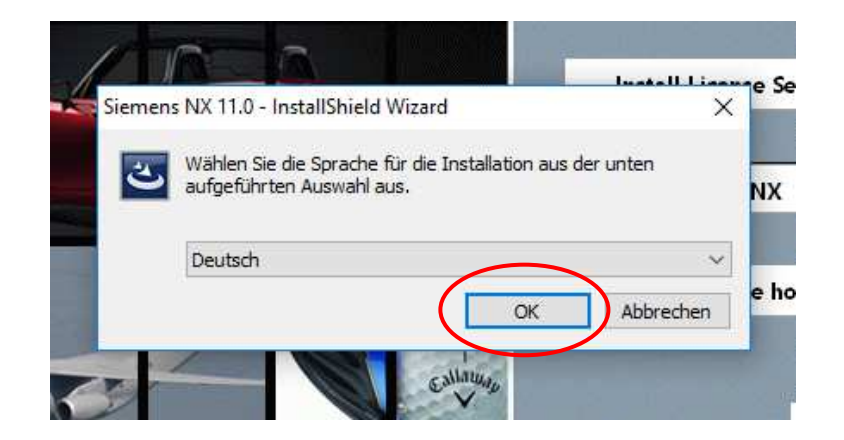

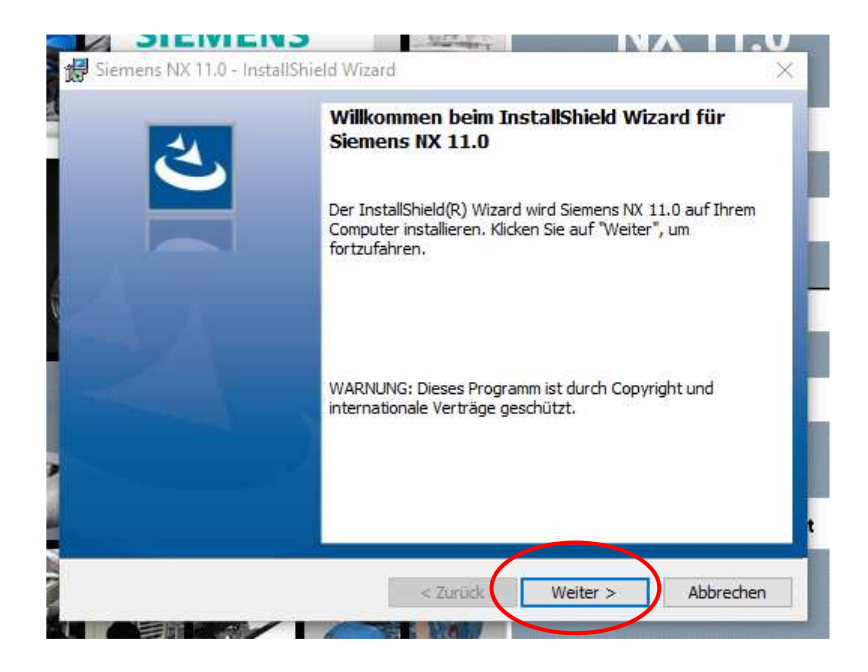

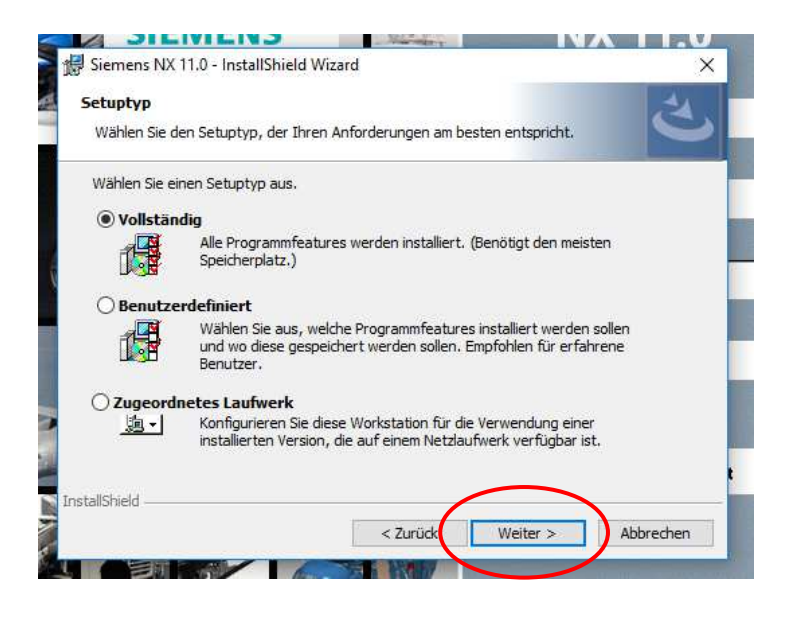

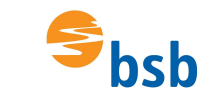

# Installation VPN-Verbindung, NX11 und Update

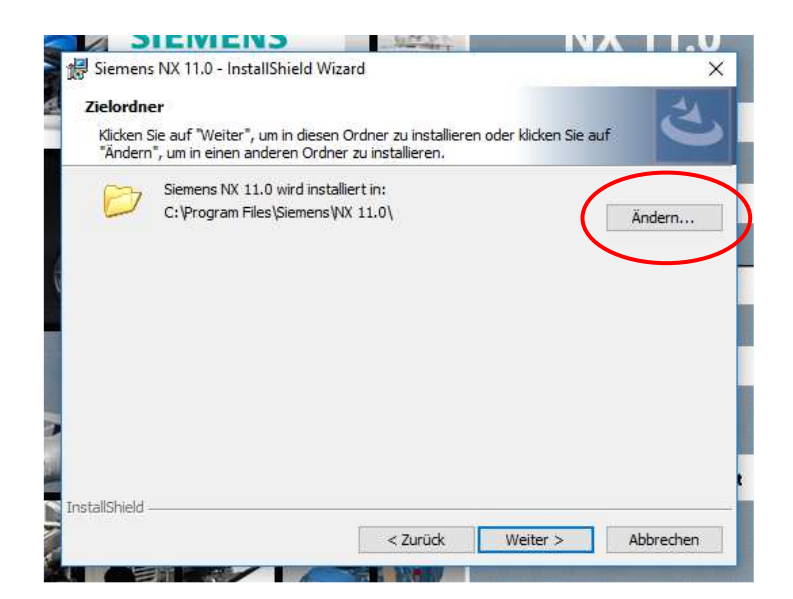

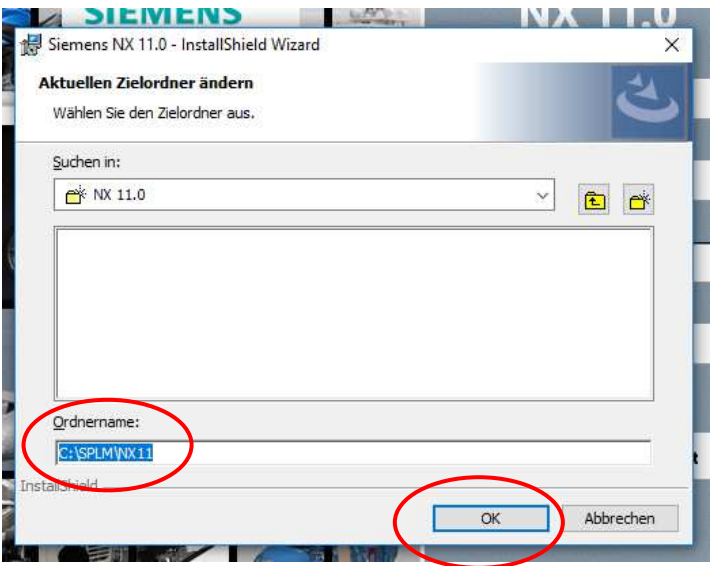

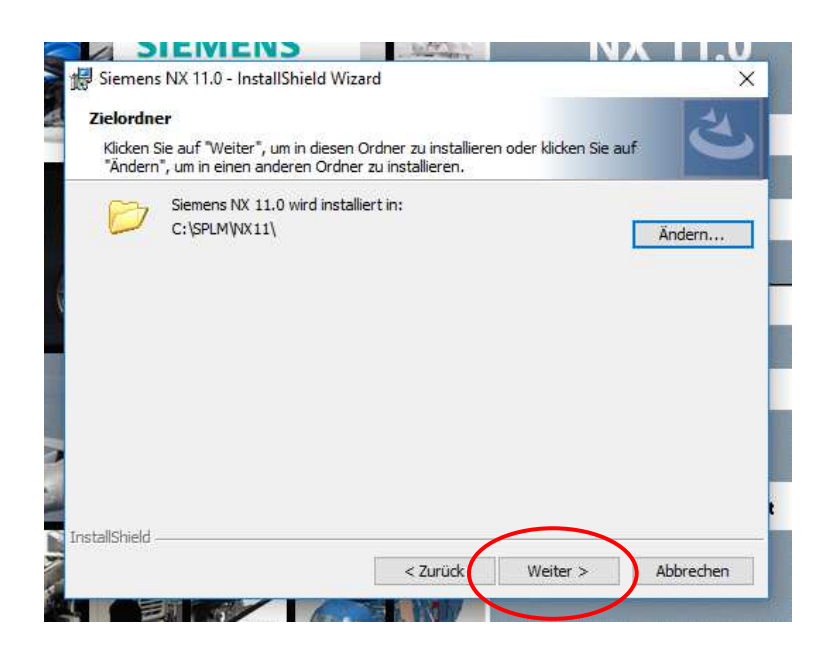

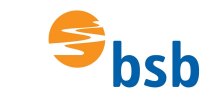

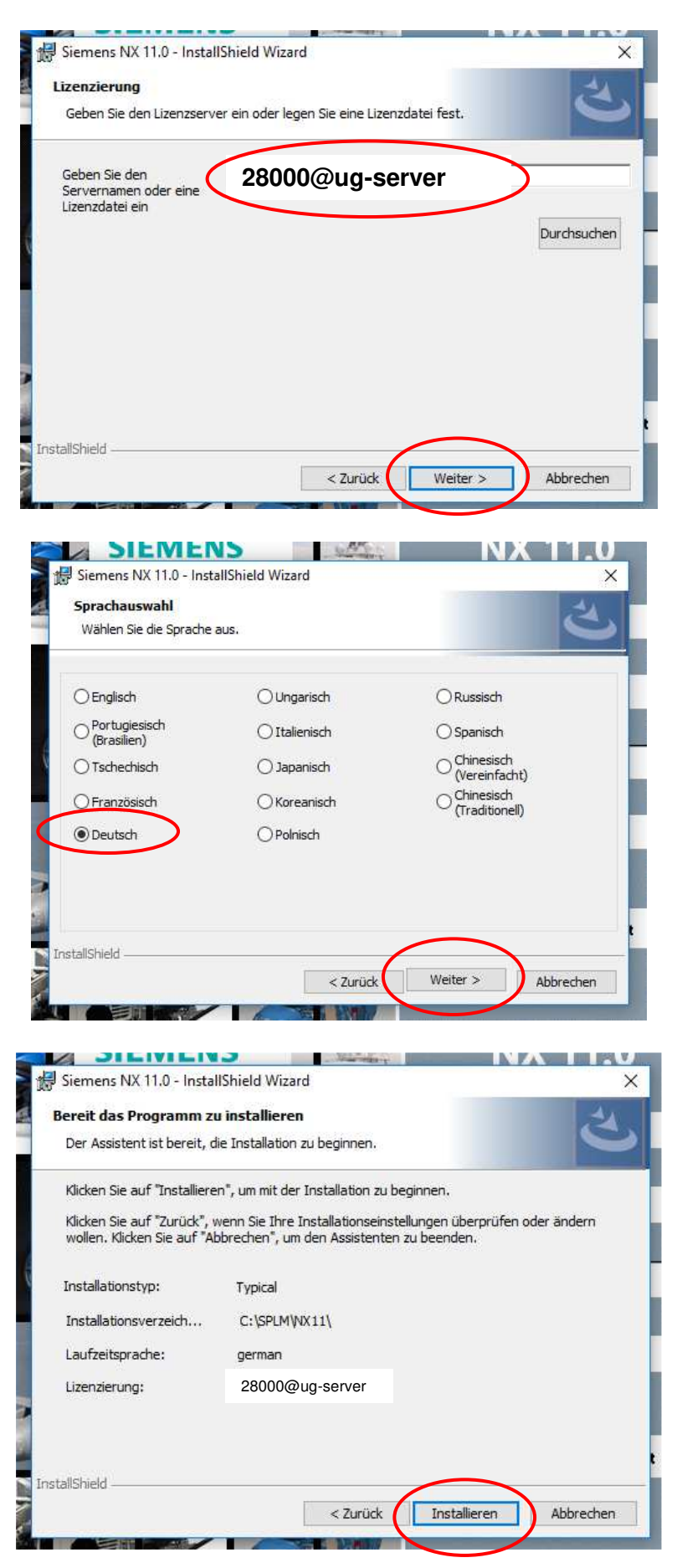

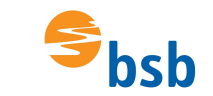

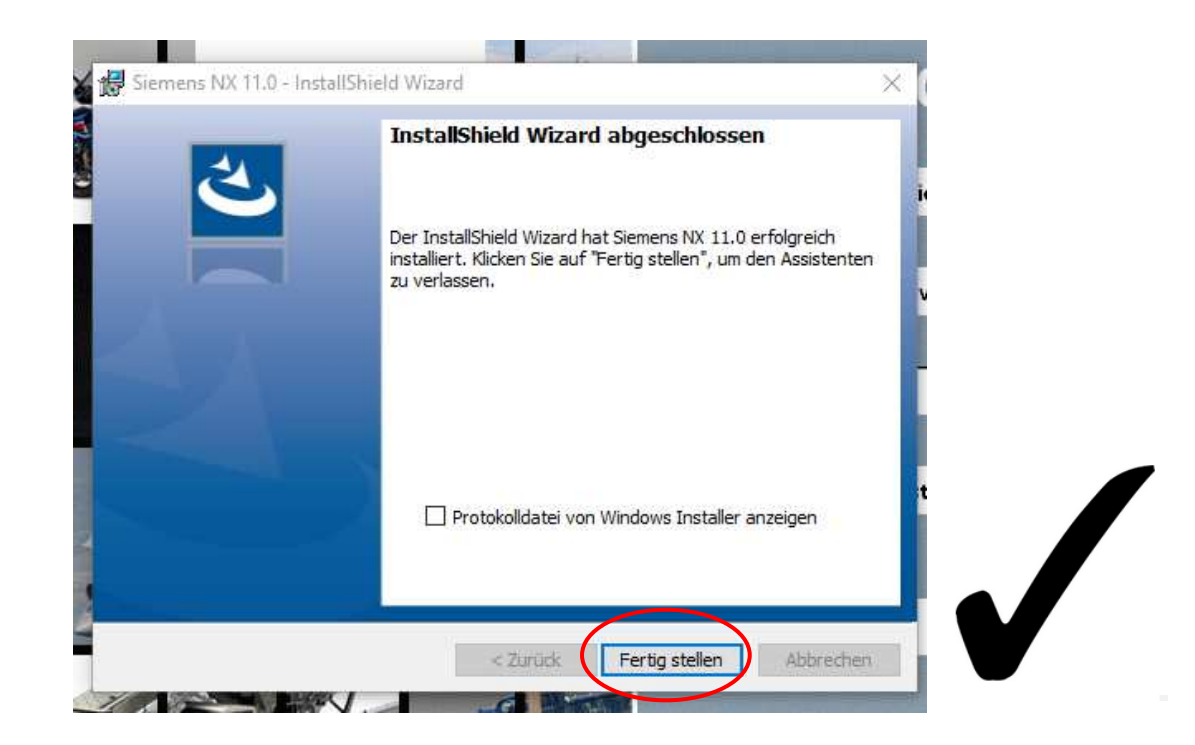

## **Update von NX11**

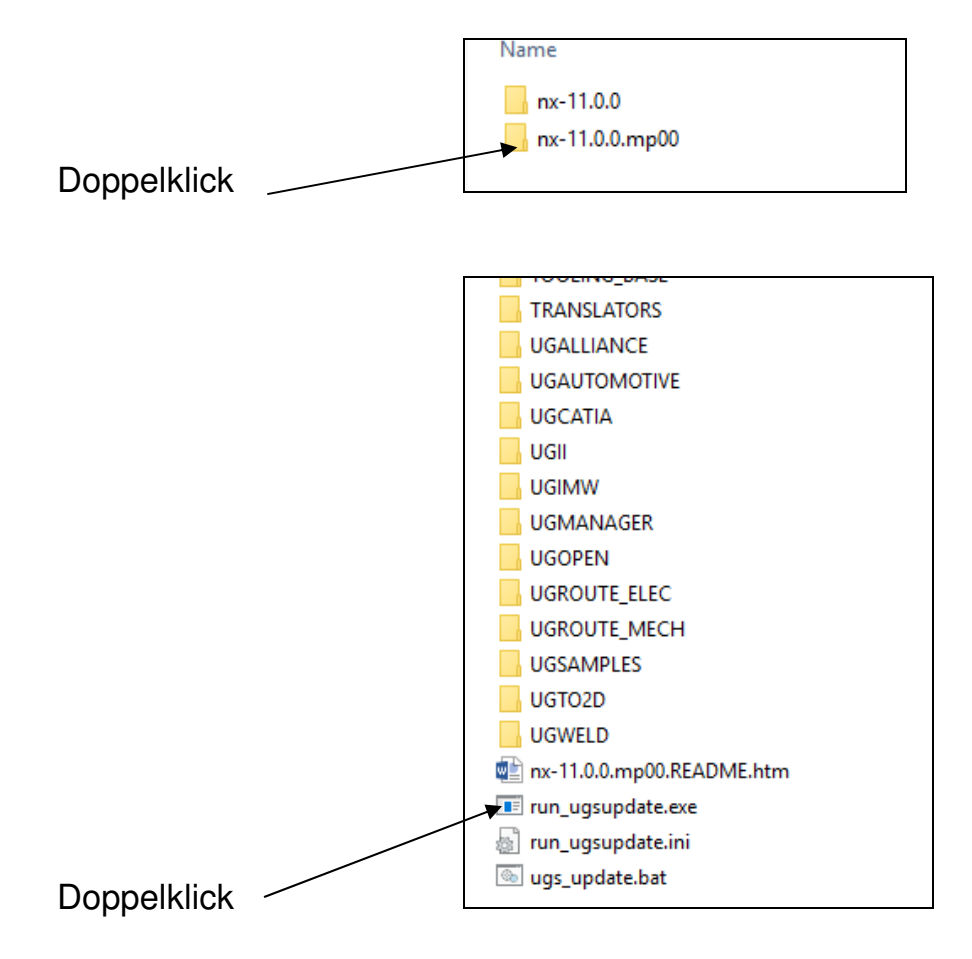

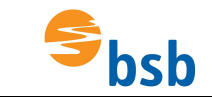

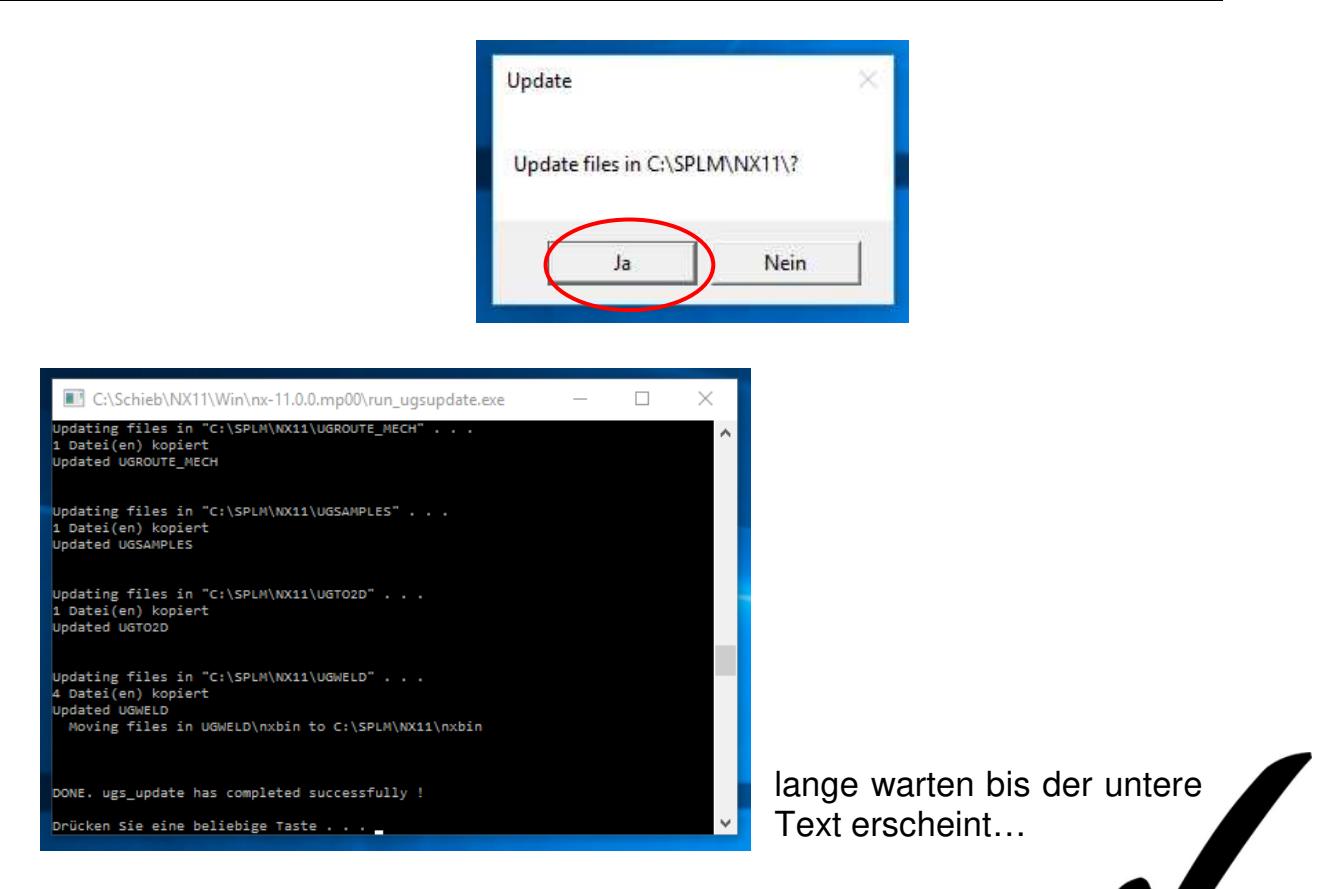

### **Erstes Starten von NX11**

 $\equiv$ 

 $\circledast$ 

 $\Box$ 

⊗

 $\circ$ 

H

 $\Box$ 

ā

 $\bullet$ 

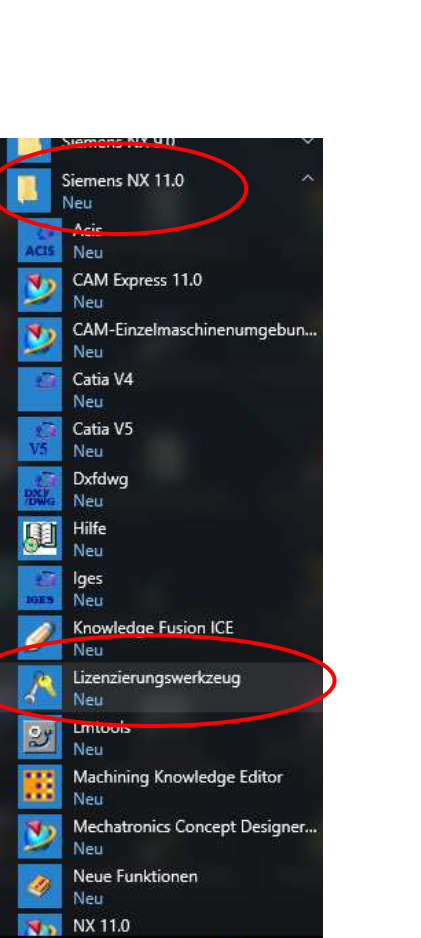

W

ta)

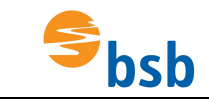

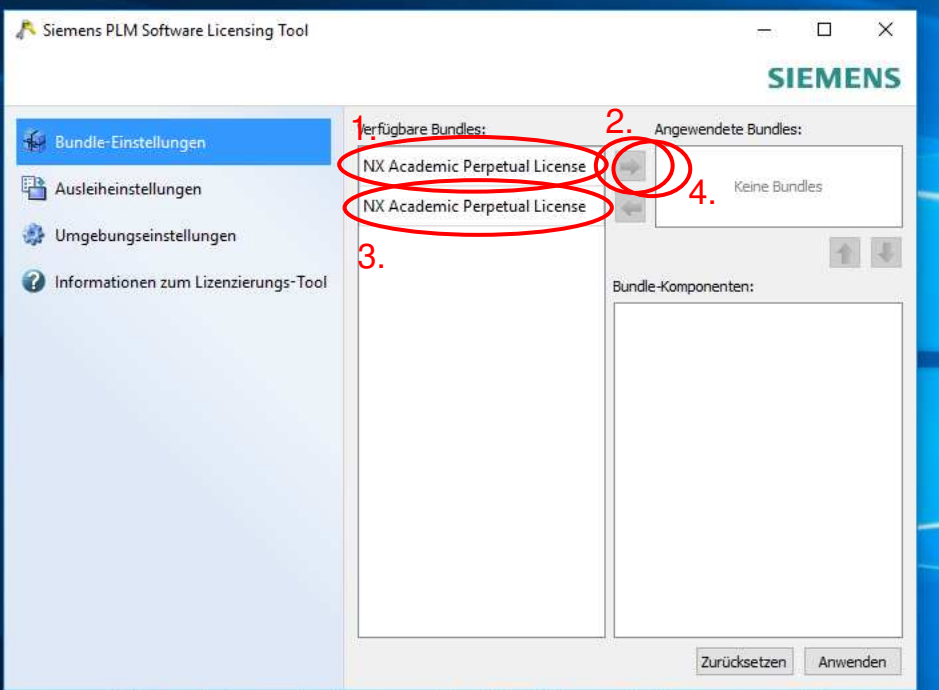

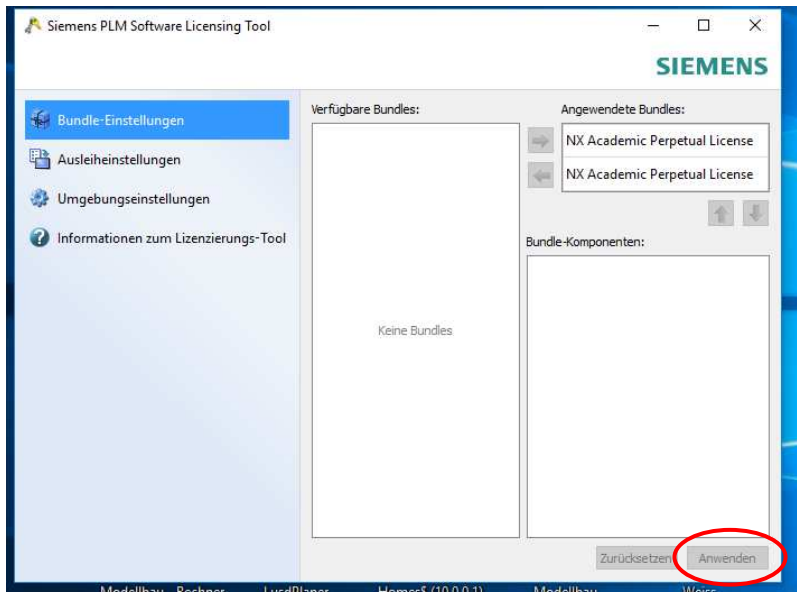

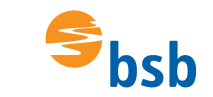

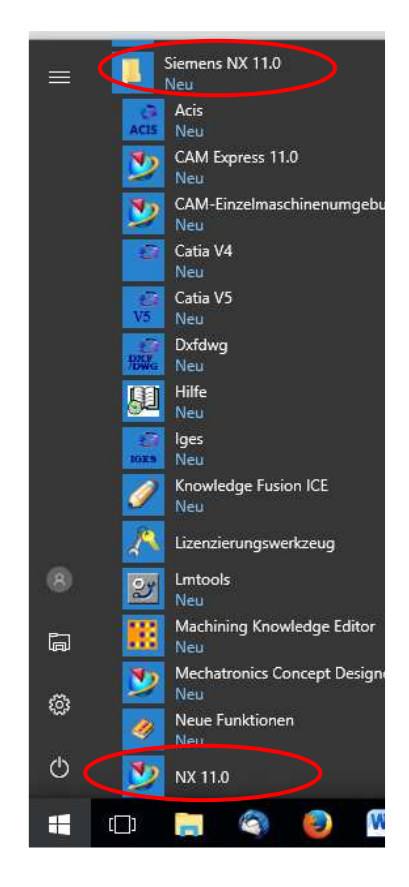

Das Icon "NX 11.0" kann auch mit der linken Maustaste auf den Desktop geschoben werden, um eine Verknüpfung auf dem Desktop zu erzeugen.

Das Programm müsste jetzt starten, sofern die VPN-Verbindung zur Schule aktiviert wurde.

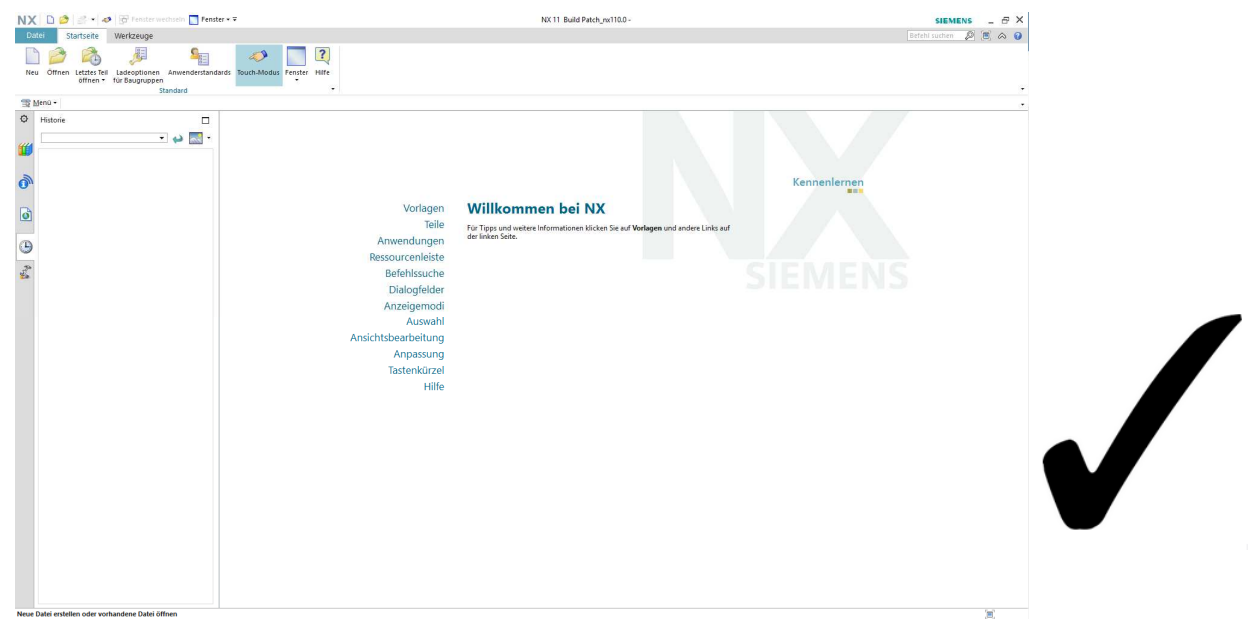